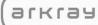

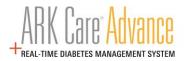

# **ARK Care<sup>®</sup> Advance**

# **Diabetes Management System**

Healthcare Professional User Manual

v.3.1.0

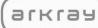

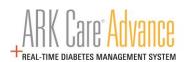

# **Table of Contents**

| 1 | Get  | tting  | Started                                                    | 4  |
|---|------|--------|------------------------------------------------------------|----|
|   | 1.1  | Hea    | althcare Professional User Manual Introduction             | 4  |
|   | 1.2  | Acc    | ess Healthcare Professional User Manual                    | 4  |
|   | 1.3  | Sys    | tem Requirements                                           | 4  |
|   | 1.4  | Cor    | npatible Meters                                            | 4  |
| 2 | Sys  | tem    | Setup                                                      | 5  |
| 3 | Hea  | althca | are Professional Users                                     | 5  |
| 4 | Acc  | cess   |                                                            | 6  |
|   | 4.1  | Acc    | ount Setup                                                 | 6  |
|   | 4.2  | Pat    | ient List (Home Page)                                      | 8  |
| 5 | Inst | tallin | g the ARK Care <sup>®</sup> Uploader Application           | 9  |
|   | 5.1  | Upl    | oader Application Location                                 | 9  |
|   | 5.2  | Inst   | alling the ARK Care <sup>®</sup> Uploader Application      |    |
|   | 5.2. | .1     | Windows PC                                                 |    |
|   | 5.2. | .2     | Uploader Installation Wizard                               |    |
| 6 | ARI  | K Car  | e <sup>®</sup> Advance Healthcare Professional User Manual |    |
|   | 6.1  | Log    | iging into ARK Care Advance                                |    |
|   | 6.2  | Upl    | oading Blood Glucose Readings                              |    |
|   | 6.3  | Rea    | dings Retrieved                                            | 15 |
|   | 6.3. | .1     | Assign to a Patient                                        | 16 |
|   | 6.3. | .2     | Visit Site                                                 |    |
|   | 6.4  | Nav    | vigating the ARK Care Advance Diabetes Management System   |    |
|   | 6.4. | .1     | Menu                                                       |    |
|   | 6.5  | Но     | ne                                                         | 20 |
|   | 6.5. | .1     | Patient Overview Tab                                       | 20 |
|   | 6.5. | .2     | Patient Logbook Tab                                        | 21 |
|   | 6.5. | .3     | Patient Uploads Tab                                        | 25 |
|   | 6.6  | Pat    | ient Profile                                               | 26 |
|   | 6.6. | .1     | Patient Profile Tab                                        | 26 |

# агкгач

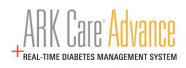

| 6  | 5.7   | Pro   | vider Profile                                  |
|----|-------|-------|------------------------------------------------|
|    | 6.7.  | 1     | Change Password29                              |
| 6  | 5.8   | Invi  | tations                                        |
|    | 6.8.  | 1     | Requests Tab                                   |
| 6  | 5.9   | Log   | ging Out                                       |
| 7  | Org   | aniz  | ation Admin User Role                          |
| 7  | 7.1   | Adr   | nin Tools                                      |
|    | 7.1.  | 1     | Health Systems Tab                             |
|    | 7.1.2 | 2     | Providers Tab35                                |
| 8  | Рор   | ulati | on Health Management36                         |
| 8  | 3.1   | Rep   | oort Options                                   |
|    | 8.1.  | 1     | Health System Performance                      |
|    | 8.1.  | 2     | Organization Performance                       |
|    | 8.1.  | 3     | Provider Performance41                         |
| 9  | Sup   | port  |                                                |
| ç  | 9.1   | Cor   | ntact Technical Customer Service43             |
| ç  | 9.2   | Cab   | e Order for Uploading Blood Glucose Readings43 |
| 10 | Fi    | requ  | ently Asked Questions (FAQs)44                 |

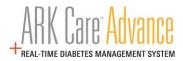

# **1 Getting Started**

Welcome to the ARK Care<sup>®</sup> Advance Diabetes Management System. ARK Care Advance is a cloudbased blood glucose data management system for users to upload their blood glucose results to easily and conveniently manage their diabetes. Users can also invite their health care providers and health team to view their data and assist in the management of their blood glucose levels. ARK Care Advance displays the data in charts and graphs with various levels of data, from an overview to more detailed information.

## 1.1 Healthcare Professional User Manual Introduction

This Healthcare Professional User Manual provides assistance to the user while using the program. ARK Care Advance Diabetes Management System includes an uploader that allows the user to download their blood glucose readings into the platform. To download the blood glucose data, the user must be using an ARKRAY or ReliOn<sup>®</sup> blood glucose meter and the data cable (refer to Download Data). For further details on how to use the meter, please refer to the specific user manual for that meter.

## 1.2 Access Healthcare Professional User Manual

This Healthcare Professional User Manual is published in PDF format. To view or print the file, you will need Adobe Acrobat Reader.

## **1.3 System Requirements**

- □ Windows<sup>®</sup> 8/8.1 (32-bit/64-bit), or Windows 10
- iPad or iPhone OS
- Android
- Minimum free hard disk space: 200MB
- USB Port
- Download Cable for Meter
- D Monitor with display resolution of 1024 x 768 or more
- Internet Connection

## **1.4 Compatible Meters**

| ARKRAY GLUCOCARD® 01            | ReliOn™ Prime           |
|---------------------------------|-------------------------|
| ARKRAY GLUCOCARD® Vital         | ReliOn™ Confirm         |
| ARKRAY GLUCOCARD® Shine         | ReliOn™ Premier BLU     |
| ARKRAY GLUCOCARD® Expression    | ReliOn™ Premier Voice   |
| ARKRAY GLUCOCARD® Shine Connex  | ReliOn™ Premier Classic |
| ARKRAY GLUCOCARD® Shine Express |                         |
| ARKRAY GLUCOCARD® Shine XL      |                         |

**Note**: PC = computer that operates on Microsoft Windows OS.

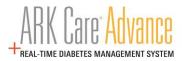

# 2 System Setup

For system set up of the ARK Care Advance Diabetes Management Platform, contact an ARK Care Advance Expert.

Phone: 1-855-646-3235 and press "1"

Email: <u>arkcareadvance@arkrayusa.com</u>

# **3 Healthcare Professional Users**

| User Role                  | Description                                                                                                    |
|----------------------------|----------------------------------------------------------------------------------------------------|
| Provider                   | Provider users are able to add patients and access Patient<br>Health Data and medical information.                                                         |
| Organization Administrator | Administrator of the ARK Care Advance Platform at the<br>Organization level. Ability to have up to 5 administrators per<br>Organization (Location).        |
|                            | The primary Administrator has the ability to add/edit other<br>Organization administrators under the Health System and<br>Organization.                    |
|                            | All Organization Administrators can add Providers and Patients.                                                                                            |
|                            | Organization Administrators have access to all Population<br>Health Management Reports of the Organization and<br>Provider Levels under the Health System. |
|                            | Organization Administrators are able to add patients and have access to Patient Health Data and medical information.                                       |
| Collaborator               | User that has access to all Population Health Management<br>reports of the Health System (System, Organization and<br>Provider level).                     |

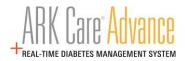

## 4 Access

## 4.1 Account Setup

A user is added to the system by an Administrator via an email invitation.

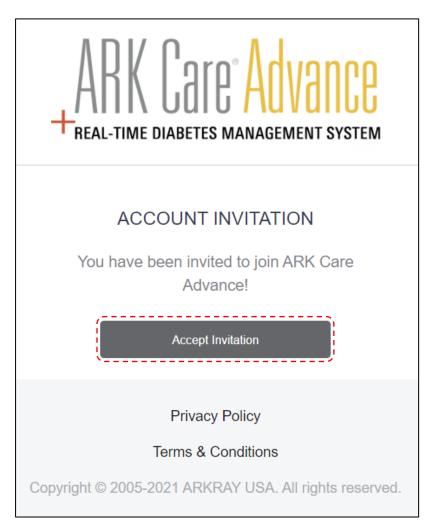

Click "Accept Invitation".

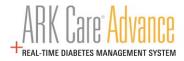

Complete the following sections to create your account and click "Next".

| ? Please create an account to confirm your invitat                                                                                                    | ion!         |    |
|----------------------------------------------------------------------------------------------------|--------------|----|
| ACCOUNT INFORMATION                                                                                                    | SECURITY     | 、  |
| First Name *<br>Should not include prefixes                                                                                                    | Question 1 * | \$ |
|                                                                                                    | Answer 1 *   | ~  |
| Middle Initial                                                                                                    | ******       |    |
|                                                                                                    | Question 2 * |    |
|                                                                                                    | -Select One- | \$ |
| Last Name *<br>Should not include suffixes                                                                                                    | Answer 2 *   | •  |
|                                                                                                    | ******       |    |
| Phone Number *                                                                                                    | Question 3 * |    |
| (555) 555-5555                                                                                                    | -Select One- | \$ |
|                                                                                                    | Answer 3 *   |    |
| Email Address *                                                                                                    | ******       |    |
|                                                                                                    |              |    |
| Username (optional)                                                                                                    |              |    |
| Passwords must meet the following requirements:<br>• Must be between 15 and 123 characters in length.<br>• Can only contain the following special characters:<br>!"#\$%6*()"+,-/;;<=>?@[\^_()]~<br>Password * |              |    |
| Password Confirmation *                                                                                                    |              |    |
|                                                                                                    |              |    |

| ltem |                     | Description                                                                                                    |
|------|---------------------|----------------------------------------------------------------------------------------------------|
| A.   | Account Information | Includes: Name (First, Middle Initial, Last), Phone Number, Email,<br>Username (optional), and Password/Confirm Password. To view<br>Terms & Conditions click on the link. To agree to Terms &<br>Conditions select the checkbox. |
| B.   | Security            | Select Security Questions from dropdown and enter in the answers.<br>Activate 2-factor authentication that will send a code to either email<br>or phone via SMS and be required during login.                                     |
| C.   | Next                | Click to save information entered and continue to next step.                                                                                                    |

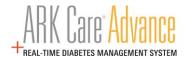

# 4.2 Patient List (Home Page)

View "Account created successfully!" banner above the patient list.

| PATIENTS                                                                                                    |                                       |                       |                                           |                         |  |  |  |  |
|----------------------------------------------------------------------------------------------------|---------------------------------------|-----------------------|-------------------------------------------|-------------------------|--|--|--|--|
| Health Metrics are based on the last                                                                                                    | t two weeks of uploaded patient data. |                       |                                           |                         |  |  |  |  |
| *PLEASE NOTE: The A1C estimate calculation is provided to illustrate the relationship<br>between A1C and average blood glucose levels. It is not meant to replace an actual lab<br>A1C result, but to help better understand the relationship between blood glucose test<br>results and A1C results. The calculation should not be used to make therapy decisions or<br>changes. |                                       |                       |                                           |                         |  |  |  |  |
| Account created success                                                                                                    | sfully!                               |                       |                                           |                         |  |  |  |  |
| Showing: 1 - 4 of 4 records.                                                                                                    | BC                                    | DF                    | F                                         | Filters                 |  |  |  |  |
| Showing: 1 - 4 of 4 records.                                                                                                    | B C                                   | D E                   | F<br>Below                                | Filters                 |  |  |  |  |
| c                                                                                                    | <u></u>                               | D E                   | <u></u><br>Бај ( војом ј<br>Бај ( војом ј | Details >               |  |  |  |  |
| Name                                                                                                    | Date of Birth Patient ID              | DE<br>*Est. A1C Above | F<br>  [ Below  <br>                      | Filters       Details > |  |  |  |  |
| Samsung Guy                                                                                                    | Date of Birth Patient ID              | D E                   | F<br>Below<br>F                           | Details >               |  |  |  |  |

| ltem             | Description                                                                                                    |
|------------------|----------------------------------------------------------------------------------------------------|
| A. Name          | Patient First Name and Last Name.                                                                              |
| B. Date of Birth | Patient Date of Birth.                                                                                         |
| C. Patient ID    | Patient ID (determined by provider/organization).                                                              |
| D. Est A1C       | Estimated A1C calculated by the system based on formula provided by ADA and the last 2 weeks of uploaded data. |
| E. Above         | Percent of readings above target range for specific patient based on last two weeks of uploaded data.          |
| F. Below         | Percent of readings below target range for specific patient based on last two weeks of uploaded data.          |
| G. Filters       | Click to select filters to view specific patients on Patient list.                                             |
| H. Details       | Click to see Patient's page and data.                                                                          |
| I. Pagination    | Click dropdown to see patients per page or arrows to view additional pages.                                    |

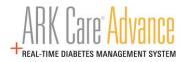

# 5 Installing the ARK Care<sup>®</sup> Uploader Application

## 5.1 Uploader Application Location

The uploader application can be found by clicking the Menu button at the top of the page and clicking on "**Downloads**".

| ARK Caro Advanco                      | Q Search 🗮 Menu       |   | ×           |
|---------------------------------------|-----------------------|---|-------------|
| +REAL-TIME DIABETES MANAGEMENT SYSTEM |                       |   | CLARK KENT  |
|                                       |                       |   | Home        |
| Pationt List                          | Population Management |   | Profile     |
|                                       |                       |   | Admin Tools |
| PATIENTS                              |                       | Í | Downloads   |
|                                       |                       |   |             |

\*Note: Users do not need to be signed into ARK Care Advance to access the Downloads page.

Download and install the Uploader Application by clicking on the download here box shown below. There is also an option for 32-bit operating systems.

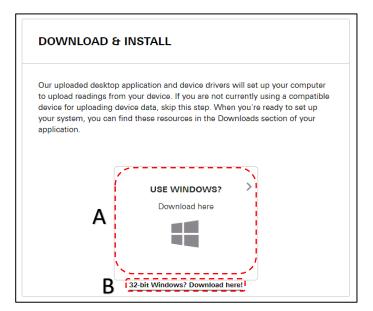

The Uploader Application is used in conjunction with the USB cable associated with your blood glucose meter. The uploader is used to transfer the readings from your meter to the ARK Care<sup>®</sup> Advance system.

| ltem |               | Description                                                |
|------|---------------|------------------------------------------------------------|
| Α.   | Download here | Click here to download the 64-bit version of the Uploader. |
| В.   | Organization  | Click here to download the 32-bit version of the Uploader. |

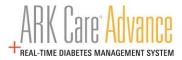

## 5.2 Installing the ARK Care<sup>®</sup> Uploader Application

#### 5.2.1 Windows PC

#### For Chrome Browser:

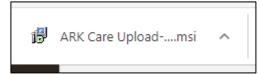

Click the "**ARK Care Uploader-3.1.0**" located in the bottom left of the screen as displayed as above.

#### For Microsoft Edge Browser:

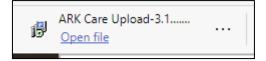

Pop up will display on the bottom of screen. Click on "**Run**" and "**Yes**" on next pop up.

#### 5.2.2 Uploader Installation Wizard

For both browser types the below will display to start setting up the Uploader Application.

Click "Next" to begin the setup.

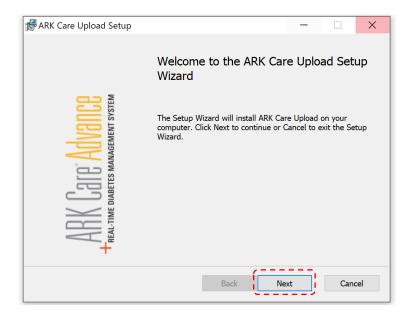

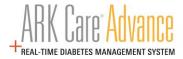

Select a destination location for the Uploader Application or click "**Next**" to use the default file location.

| 🕼 ARK Care Upload Setup                                                                            | -          |       | $\times$ |
|----------------------------------------------------------------------------------------------------|------------|-------|----------|
| <b>Destination Folder</b><br>Click Next to install to the default folder or click Change to choose | e another. |       |          |
| Install ARK Care Upload to:                                                                        |            |       |          |
| C:\Program Files (x86)\Arkray\<br>Change                                                           |            |       |          |
| Back                                                                                               | Next       | Cance | :        |

Click "Install" to begin the installation.

| RRK Care Upload Setup                                                                                                    |             |      | $\times$ |
|----------------------------------------------------------------------------------------------------|-------------|------|----------|
| Ready to install ARK Care Upload                                                                                                |             |      |          |
| Click Install to begin the installation. Click Back to review or change installation settings. Click Cancel to exit the wizard. | e any of yo | ur   |          |
|                                                                                                    |             |      |          |
|                                                                                                    |             |      |          |
| Back                                                                                                    | all         | Cano | el       |

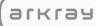

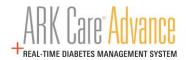

View the installation process progress.

| 🕼 ARK Care Upload Setup                                                 | -   |     | $\times$ |
|-------------------------------------------------------------------------|-----|-----|----------|
| Installing ARK Care Upload                                              |     |     |          |
| Please wait while the Setup Wizard installs ARK Care Upload.<br>Status: |     |     |          |
| Back Ne                                                                 | ext | Can | cel      |

Click "Finish" to complete the installation.

| - 🗆 ×                                                                                              | $\langle  $                                                                                        |
|----------------------------------------------------------------------------------------------------|----------------------------------------------------------------------------------------------------|
| Completed the ARK Care Upload Setup<br>Wizard<br>Click the Finish button to exit the Setup Wizard. | 9<br>9<br>0                                                                                        |
| Back Finish Cancel                                                                                 |                                                                                                    |
|                                                                                                    | Completed the ARK Care Upload Setup<br>Wizard<br>Click the Finish button to exit the Setup Wizard. |

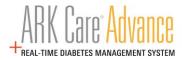

# 6 ARK Care<sup>®</sup> Advance Healthcare Professional User Manual

## 6.1 Logging into ARK Care Advance

From arkcareadvance.com, click "Log In" to navigate to the Login page.

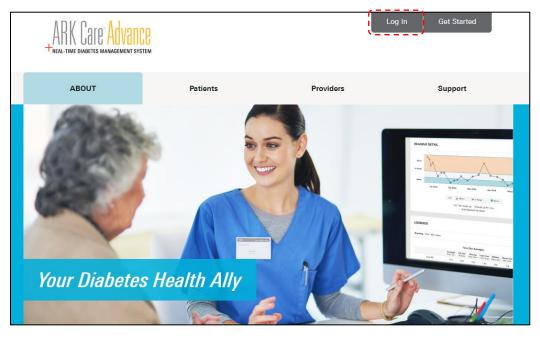

Enter your email address or Username and password. Click "Sign In".

| ARK Care Advance |                                                                                         |  |
|------------------|-----------------------------------------------------------------------------------------|--|
|                  | Imail Address or Username *         Password *         Forgot Password?         Sign In |  |

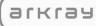

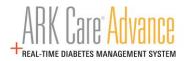

## 6.2 Uploading Blood Glucose Readings

Click on the "**ARK Care Upload**" icon on your desktop to open the uploader application.

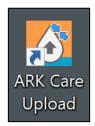

Use your ARK Care Advance, ARK Care VITA, or ReliOn Life credentials to login to the uploader application.

|                                         |                           | _                      |                      |         | _ |   |
|-----------------------------------------|---------------------------|------------------------|----------------------|---------|---|---|
| ARK Care Advance Real-Time Diabetes N   | lanagement System         |                        |                      | -       |   | х |
| ARK Care <sup>®</sup> Advance           |                           |                        |                      |         |   |   |
|                                         | Accour                    | nt Login               |                      |         |   |   |
|                                         | Welcome to the Up         | ploader Application!   |                      |         |   |   |
|                                         |                           |                        |                      |         |   |   |
| í                                       | Username*:                | * = requi              | red                  |         |   |   |
|                                         |                           |                        |                      |         |   |   |
| 1 i i                                   | Password*:                |                        | i                    |         |   |   |
| ( ) ( ) ( ) ( ) ( ) ( ) ( ) ( ) ( ) ( ) |                           |                        |                      |         |   |   |
|                                         | Exit                      | Log In                 |                      |         |   |   |
|                                         | Forgot P                  | assword?               | <u>-</u>             |         |   |   |
|                                         |                           |                        |                      |         |   |   |
|                                         |                           |                        |                      |         |   |   |
|                                         |                           |                        |                      |         |   |   |
|                                         |                           |                        |                      |         |   |   |
| Copyright ©                             | 2005-2020 ARKRAY USA. All | rights reserved. Uploa | der Version 3.0.0    |         |   |   |
| Support Site                            | Patient Manual            | Provider Manual        | Download U           | ploader |   |   |
| Copyright © 2005-2                      | 2021 ARKRAY USA. All r    | ights reserved. U      | Jploader Version 3.1 | 1.0     |   |   |

Select your meter within the dropdown menu (A.) and proceed to B. and C. to view the directions to upload your meter readings.

| 🚺 ARK Care       | Advance Real-Time Diabete      | s Management System                                            |                    | -                                                 | ×        |
|------------------|--------------------------------|----------------------------------------------------------------|--------------------|---------------------------------------------------|----------|
| ARK +REAL-TIME D | Care: Advance                  |                                                                |                    | SassySally                                        | Log Out  |
|                  |                                | Connect                                                        | Your Meter         |                                                   |          |
| <b>A</b>         | If you are not transferred     |                                                                |                    |                                                   |          |
| Mak              | e sure the meter's da          | te and time are accurate                                       | before you connect | t it. To continue, do the fo                      | llowing: |
| 1                | A. Select Meter                | B. Plug USB Ca                                                 | ble Into Computer  | C. Plug Meter Into U                              | SB Cable |
|                  | Ģ                              |                                                                | + 🛄                | 📮 🕂 🖻                                             |          |
| - Selec          | 11 -                           | \$                                                             |                    |                                                   | 1        |
|                  | ter is not in the list, please |                                                                |                    |                                                   | - i      |
| download         | latest Uploader version.       |                                                                |                    |                                                   | /        |
|                  |                                |                                                                |                    |                                                   |          |
|                  |                                |                                                                |                    |                                                   |          |
|                  |                                |                                                                |                    |                                                   |          |
|                  |                                |                                                                |                    |                                                   |          |
|                  |                                |                                                                |                    |                                                   |          |
|                  |                                | n, refer to your meter User Ir<br>r Service at (855) 646-3235, |                    | ontact the ARK Care Advance<br>day to Friday, US. |          |
|                  | Support Site                   | Patient Manual                                                 | Provider Manual    | Download Uploade                                  | 9r       |
|                  | Copyright © 20                 | 05-2021 ARKRAY USA. All                                        | rights reserved.   | Uploader Version 3.1.0                            |          |

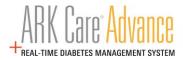

## 6.3 Readings Retrieved

After following the instructions to download readings from the selected meter, choose what you would like to do with the retrieved readings.

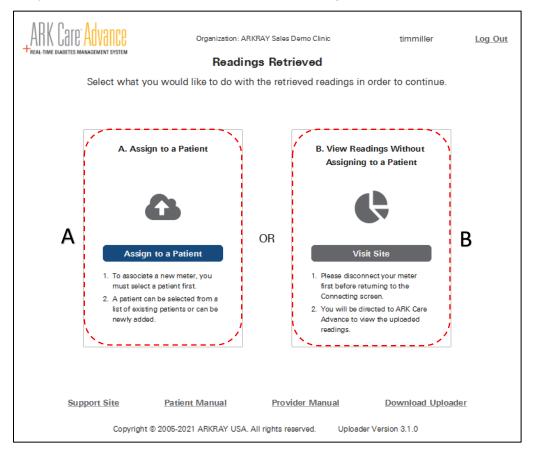

\*Note: If the meter is already assigned to a patient, the readings will automatically be associated with that patient's account upon confirmation.

| Item                   | Description                                                                                                    |
|------------------------|----------------------------------------------------------------------------------------------------|
| A. Assign to a Patient | Select "Assign to a Patient" to navigate to the Patient<br>Selection screen where users are able to search for an<br>existing patient or add a new patient to ARK Care Advance. |
| B. Visit Site          | Select "Visit Site" to open a web browser to view the retrieved readings without assigning them to a patient or creating a new patient account.                                 |

#### 6.3.1 Assign to a Patient

Search for an existing patient from your Organization's Patient List or create a new patient account by clicking "**Add New**".

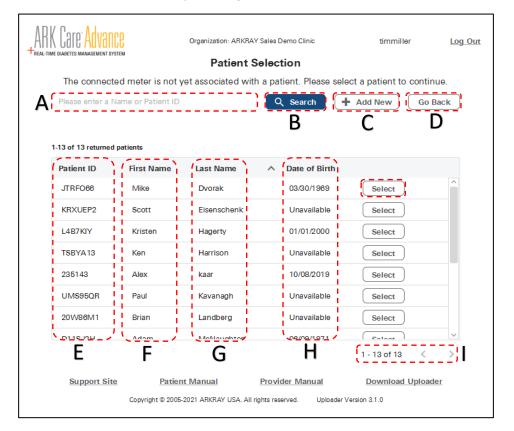

| Item             | Description                                                  |
|------------------|--------------------------------------------------------------|
| A. Search Field  | Search for your patient by their name or Patient ID.         |
| B. Search Button | Click here to initiate the search.                           |
| C. Add New       | Click Add New to navigate to the Add New Patient screen.     |
| D. Go Back       | Click Go Back to return to the Connect Your Meter screen.    |
| E. Patient ID    | Click on Patient ID to sort the list by Patient ID.          |
| F. First Name    | Click on First Name to sort the list by First Name.          |
| G. Last Name     | Click on Last Name to sort the list by Last Name.            |
| H. Date of Birth | Click on Date of Birth to sort the list by Date of Birth.    |
| I. Pagination    | Click the arrows to navigate through the Patient List pages. |

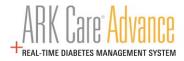

#### 6.3.1.1 Add New Patient

Clicking "**Add New**" on the Patient Selection screen will take you to the Add New Patient screen.

Enter the New Patient's information in the appropriate fields and click "Add **Patient**" to create their profile.

| ARI<br>+ <sub>real-tim</sub> | K Cale: Advance<br>re diabetes management system | Orgenization: ARKRAY Sales Demo Clinic timmili<br>Add New Patient<br>Add a new patient and associate them to the meter. | ər <u>Log Out</u> |
|------------------------------|--------------------------------------------------|----------------------------------------------------------------------------------------------------|-------------------|
| A                            | Patient ID*:                                     |                                                                                                    | * = required      |
| В                            | First Name*:<br>First Name                       | Last Name*:<br>Last Name                                                                                                | C                 |
| D                            | Date of Birth*:<br>mm/dd/yyyy                    | Selected Organization:                                                                                                  | • E               |
| F                            | Phone Number:<br>(123) 456-7890                  | Email Address:<br>name@email.com                                                                                        | G                 |
|                              | Support Site<br>Copyrig                          | Patient Manual Provider Manual Download<br>ght © 2005-2021 ARKRAY USA. All rights reserved. Uploader Version 3.1.0      | Uploader          |

\*Note: Phone Number and Email address are optional.

|    | ltem                | Description                                                                                                    |
|----|---------------------|----------------------------------------------------------------------------------------------------|
| Α. | Patient ID          | Enter the patient's designated ID.                                                                                                    |
| В. | First Name          | Enter the patient's first name.                                                                                                    |
| C. | Last Name           | Enter the patient's last name.                                                                                                    |
| D. | Date of Birth       | Enter the patient's date of birth.                                                                                                    |
| E. | Select Organization | Select the appropriate organization for the patient.                                                                                           |
| F. | Phone Number        | Enter the patient's phone number.                                                                                                    |
| G. | Email Address       | Enter the patient's email address. Patient will receive link to<br>set up their profile for ARK Care Advance and ARK Care<br>VITA/ReliOn Life. |
| Η. | Cancel              | Cancel creating a new patient.                                                                                                    |
| I. | Add Patient         | Create the new patient profile.                                                                                                    |

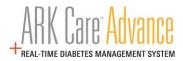

#### 6.3.2 Visit Site

Clicking on the Visit Site link will open ARK Care Advance in your default web browser. You will be automatically signed into ARK Care Advance with the user credentials used when you signed into the uploader. You will be able to view the Overview tab and the Readings, or Logbook tab. Upon closing the browser, all patient information is purged.

| ARK Care-Advance                                                                                               | Q Search EMenu                                                                              |          |
|----------------------------------------------------------------------------------------------------|---------------------------------------------------------------------------------------------|----------|
| GLUCOCARD SHINE XL (C6A3                                                                                       | 305F03004)                                                                                  |          |
| Overview                                                                                                    | Readings                                                                                    |          |
| STATS<br>58 Total Readings<br>Averaging 1.7 Readings per Day<br>10 Average<br>138 Median<br>138 Highest<br>529 | READING DISTRIBUTION                                                                        |          |
| MODAL DAY<br>KEY: Above In Range Velow                                                                         | Ŧ                                                                                           |          |
| Overnight Morning                                                                                              | ARK Care Advance<br>+real-time diabetes management system<br>GLUCOCARD SHINE XL (C6A305F030 | Q Search |
|                                                                                                    | Overview                                                                                    | Readings |
|                                                                                                    | LOG DETAILS                                                                                 | ~        |
|                                                                                                    | DAILY SUMMARY LOG                                                                           | ~        |
|                                                                                                    | TRENDLINE                                                                                   | ~        |

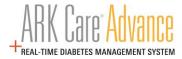

# 6.4 Navigating the ARK Care Advance Diabetes Management System

## 6.4.1 Menu

Click "**Menu**" in the upper right corner.

| ARK Care <sup>®</sup> Advance<br>+ Real-time diabetes management system  | Q Search | الله Menu الم |
|--------------------------------------------------------------------------|----------|---------------|
| PATIENTS                                                                 |          |               |
| Health Metrics are based on the last two weeks of uploaded patient data. |          |               |

The side menu will appear. Click to navigate to the desired section:

- Home
- Profile
- Invitations
- Downloads
- Log Out

| +REAL-TIME DIABETES MANAGEMENT SYSTEM                                                                                                    |                                         | Q Search 🗮 Menu |       | ×<br>EXAMPLE PROVIDER                   |
|----------------------------------------------------------------------------------------------------|-----------------------------------------|-----------------|-------|-----------------------------------------|
| PATIENTS                                                                                                    |                                         |                 |       | Home                                    |
| Health Metrics are based on the last two v                                                                                                    | works of unloaded nations data          |                 |       | Profile                                 |
| *PLEASE NOTE: The A1C estimate calculation is                                                                                                    | provided to illustrate the relationship |                 |       | Invitations 0                           |
| between A1C and average blood glucose levels.<br>A1C result, but to help better understand the rela<br>results and A1C results. The calculation should n | ationship between blood glucose test    |                 |       | Downloads                               |
| changes.                                                                                                    |                                         |                 |       | ~~~~~~~~~~~~~~~~~~~~~~~~~~~~~~~~~~~~~~~ |
| Showing: 1 - 10 of 55                                                                                                    |                                         | Ē               | Iters |                                         |
| Name                                                                                                    | Date of Birth Patient ID *Est. A1C      | Above Below     |       |                                         |
| Cindy 04oct                                                                                                    | 03/07/1987                              | Dotai           | 5 >   |                                         |
| cindy 1                                                                                                    | 11/14/2018                              | Detai           | 5 >   |                                         |
| joe 11july                                                                                                    | 07/11/2001 <u>ioe11iuly</u>             | Dotai           | 5 >   |                                         |
| joe 11sept                                                                                                    | 12/31/1960 joe11sept                    | Detai           | 5 >   |                                         |
| John 12March                                                                                                    | 01/01/2000 10                           | Detai           | 5 >   |                                         |
| Cindy2 13march                                                                                                    | 03/15/1995 <u>cindv213march</u>         | Dotai           | \$ >  | Log Out                                 |

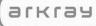

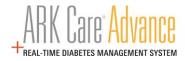

## 6.5 Home

## 6.5.1 Patient Overview Tab

Displays blood glucose test results for a selected time range. This view allows you to get an overview of your data.

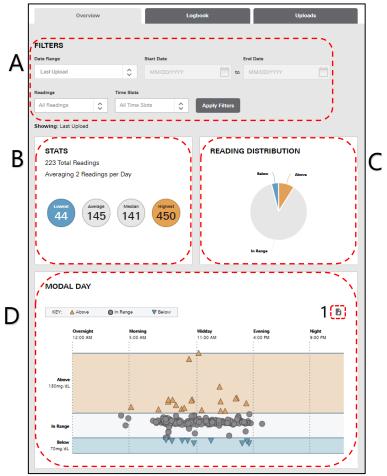

|    | ltem                     | Description                                                                                                    |  |
|----|--------------------------|----------------------------------------------------------------------------------------------------|--|
| A. | Filters                  | Date Range defaulted to Last Upload. User can select from dropdown to view data from:<br>All Time, Last Upload, Last Week, Last Month, Last Three Months, or Custom date range.<br>Filter by Readings (Above, In Range, Below) and/or Time Slot. |  |
| B. | Stats                    | Shows total number of readings, average number of readings per day, lowest blood glucose reading, average blood glucose readings, median blood glucose reading, and highest blood glucose reading.                                               |  |
| C. | Readings<br>Distribution | Shows the percent of readings in relation to target range. Percent below target BG range (blue), within target range (grey), above target range (orange). Hovering over each pie chart section will display specific percentage.                 |  |
| D. | Modal Day                | This report analyzes blood glucose trends by time of day. You can learn what times of day you tend to be high, low, or within your target BG range.<br>Export (1) the Modal Day graph and use the native print function to print or save as pdf  |  |

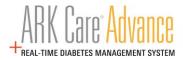

### 6.5.2 Patient Logbook Tab

#### 6.5.2.1 Summary Visual

The Summary Visual displays blood glucose test results for a selected date range. This view allows you to get a graphical overview of your data.

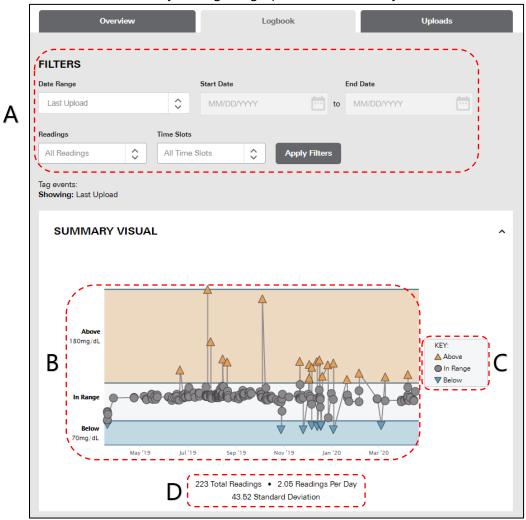

| ltem              | Description                                                                                                    |  |
|-------------------|----------------------------------------------------------------------------------------------------|--|
| A. Filters        | Date Range defaulted to Last Upload. User can select from dropdown to view data from:<br>All Time, Last Upload, Last Week, Last Month, Last Three Months, or Custom date range.<br>Filter by Readings (Above, In Range, Below) and/or Time Slot. These filters control the<br>content on the entire Logbook tab. |  |
| B. Reading Values | Scatterplot of readings over time connected to show trend. Click on a point to se details for that reading.                                                                                                    |  |
| C. Key            | Shows the reading in relation to target range. Below target BG range (blue upside-<br>down triangle), within target range (grey circle), above target range (orange triangle).                                                                                                    |  |
| D. Statistics     | Represent the total number of readings, average number of readings per day and the standard deviation for the time period.                                                                                                    |  |

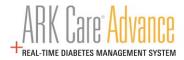

#### 6.5.2.2 Log Trending

The Log Trending section shows the daily blood glucose readings organized by the time slots you configured in your profile under "**Edit a Patient's Profile**" (see section 6.6.1.1).

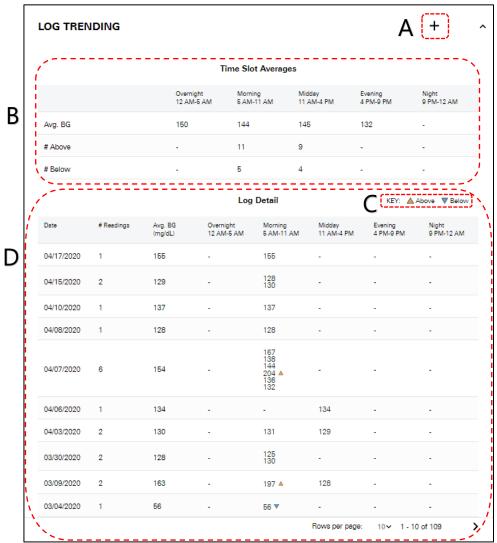

|    | ltem                  | Description                                                                                                    |  |
|----|-----------------------|----------------------------------------------------------------------------------------------------|--|
| Α. | Manual Entry          | Click "+" to enter a manual reading.                                                                                                    |  |
| В. | Time Slot<br>Averages | Averages by time slot include: Average Blood Glucose (BG) reading, number of read above the target range and number of readings below the target range.                                                                                                    |  |
| C. | Кеу                   | Shows the reading in relation to target range. Below target BG range (blue upside-de triangle) or above target range (orange triangle).                                                                                                    |  |
| D. | Log Detail            | Displays Blood Glucose readings by time frame and date. Includes number of readings per day, average BG reading per day, readings by time slot with indication if they were high or low in relation to the target range. Displays up to 25 rows (days) per page. |  |

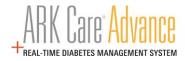

## 6.5.2.3 Manual Entry

Manual readings can be entered by clicking on the "+" icon from the **Individual Readings Log** or **Log Trending**.

|   | ADD NEW ENTRY                    | ×        |
|---|----------------------------------|----------|
| A | Date * MM/DD/YYYY                | <u>^</u> |
| В | Time * 00:00AM                   |          |
| С | Device * Select One              |          |
| D | Blood Glucose Reading *          |          |
| E | Comment * Add your comment here. |          |
|   |                                  | Save     |

| ltem |                          | Description                                                                |  |  |
|------|--------------------------|----------------------------------------------------------------------------|--|--|
| A.   | Date                     | Enter in date of reading MM/DD/YYYY or click calendar icon to select date. |  |  |
| В.   | Time                     | Enter in time of reading HH:MM AM/PM.                                      |  |  |
| C.   | Device                   | Select device from dropdown.                                               |  |  |
| D.   | Blood Glucose<br>Reading | Enter in blood glucose reading.                                            |  |  |
| E.   | Comment                  | Enter in comment about reading (required).                                 |  |  |
| F.   | Clear                    | Click "Clear" to cancel the entry.                                         |  |  |
| G.   | Save                     | Click "Save" to complete the entry.                                        |  |  |

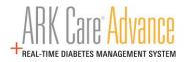

#### 6.5.2.4 Log Details – Individual Readings Log

The Individual Readings log displays each individual instance of a blood glucose test for a selected time range.

| I | LOG DET   | AILS           |             |                |                    | A 🗈 🕂               | B              |
|---|-----------|----------------|-------------|----------------|--------------------|---------------------|----------------|
| 1 | ···       |                |             | ndividual Read | ings Log           | KEY: 🛕 Above        | <b>V</b> Below |
| Ĺ | Date 🖕    | Reading Time 👙 | Time Slot 👙 | Reading \$     | Patient's Comments | Provider's Comments | 1              |
|   | 4/17/2020 | 1:21 PM        | Midday      | 34 🔻           | Sick with the flu. |                     |                |
|   | 4/17/2020 | 8:23 AM        | Morning     | 155            |                    |                     |                |
|   | 4/16/2020 | 9:45 PM        | Night       | 133            |                    | Before Bed.         | 1              |
|   | 4/15/2020 | 9:44 AM        | Morning     | 128            |                    |                     |                |
|   | 4/15/2020 | 8:21 AM        | Morning     | 130            |                    |                     |                |
|   | 4/10/2020 | 10:02 AM       | Morning     | 137            |                    |                     |                |
|   | 4/8/2020  | 10:21 AM       | Morning     | 128            |                    |                     |                |
|   | 4/7/2020  | 10:44 AM       | Morning     | 167            |                    |                     |                |
|   | 4/7/2020  | 10:30 AM       | Morning     | 138            |                    |                     |                |
|   | 4/7/2020  | 10:12 AM       | Morning     | 144            |                    |                     |                |
| Ň | 4/7/2020  | 9:53 AM        | Morning     | 204 🔺          |                    |                     |                |

| ltem |                            | Description                                                                                                    |  |
|------|----------------------------|----------------------------------------------------------------------------------------------------|--|
|      |                            | Export the Individual Readings Log and use the native print function to print or save as a pdf.                                                                                                    |  |
| В.   | Manual Entry               | Click "+" to enter a manual reading.                                                                                                    |  |
| C.   | Individual<br>Readings Log | Individual Readings Log shows the Date, Reading Time, Time Slot,<br>Reading, and Patient and Provider Comments for each reading taken.<br>Providers and Organizational Admins are able to view their own<br>comments. Comments can only be made on manually entered<br>readings. Patients are able to view all provider comments. |  |

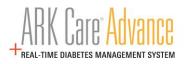

#### 6.5.3 Patient Uploads Tab

Uploads tab will display each instance blood glucose readings have been uploaded to your profile.

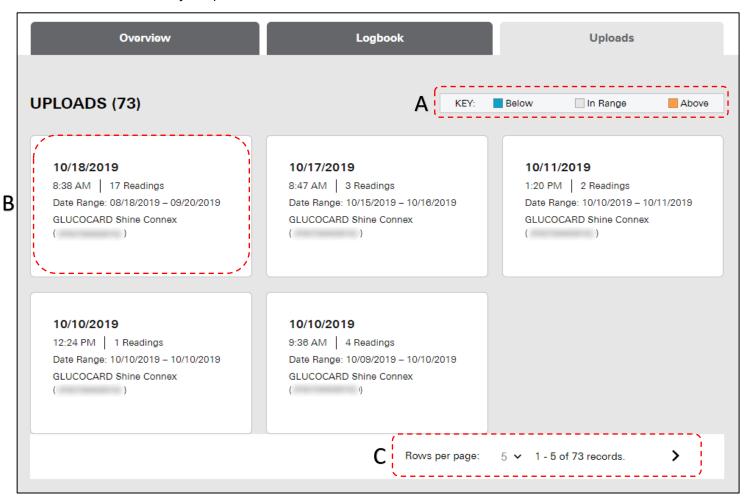

| ltem                                                                                                    | Description                                                                                                    |
|----------------------------------------------------------------------------------------------------|----------------------------------------------------------------------------------------------------|
| A. Key                                                                                                    | Shows the reading in relation to target range. Below<br>target BG range (blue upside-down triangle), within target<br>range (grey circle), above target range (orange triangle). |
| B. Upload Card<br>B. Upload Card<br>Information about specific upload occurrence: Date a<br>time, number of readings, beginning to end date of<br>readings in upload, Device/Meter name and serial nu<br>readings percentage in relation to the target range. C<br>for more detailed information. |                                                                                                    |
| C. Rows Per Page                                                                                                    | Select dropdown to view more rows per page. Options<br>are: 5, 10, 15, 20, or 25 rows per page. Default is 10.                                                                   |

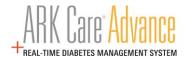

### 6.6 Patient Profile

## 6.6.1 Patient Profile Tab

The Patient's profile can be viewed and edited from the drop-down menu at the top of the page.

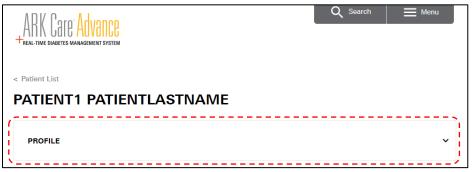

Clicking on Profile will provide a quick view of the Patient's personal information.

|                            | ^                                         |
|----------------------------|-------------------------------------------|
| Edit Profile               | Print                                     |
| 1337ABC                    |                                           |
| Date of Birth:<br>05/07/88 |                                           |
| Phone:                     |                                           |
| sex:<br>Male               |                                           |
| Insurance:                 | Test Plan:                                |
| Commercial                 | 5 per day                                 |
| Primary Provider:          | Active Devices:<br>GLUCOCARD Shine Connex |
| Diabetes Type:             |                                           |
| Type2                      |                                           |
| Target Range:              |                                           |
| 70 - 150 mg/dL             |                                           |

|                                                         | ltem  | Description                                                  |  |
|---------------------------------------------------------|-------|--------------------------------------------------------------|--|
| A. Edit Profile Click Edit Profile to make changes to t |       | Click Edit Profile to make changes to the Patient's Profile. |  |
| В.                                                      | Print | Print the Patient's information.                             |  |

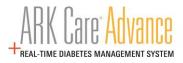

#### 6.6.1.1 Edit a Patient's Profile

Providers are able to update certain patient information from Edit Profile.

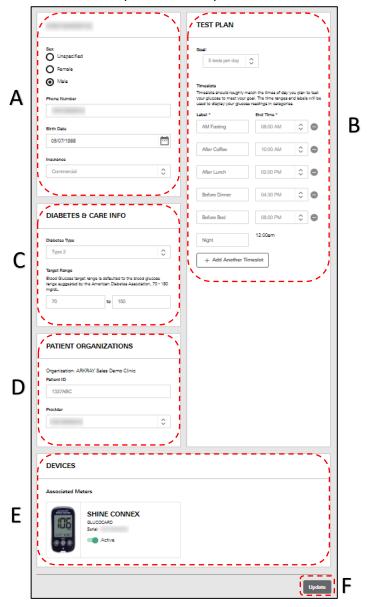

|    | Item                  | Description                                                                                                    |
|----|-----------------------|----------------------------------------------------------------------------------------------------|
| Α. | General Info          | Update information such as Sex, Phone Number, Birth Date, and Insurance type.                                                      |
| В. | Test Plan             | Edit the patient's test plan schedule here. This controls the Modal Day and Daily Summary Logbook. Up to 8 configurable timeslots. |
| C. | Diabetes & Care Info  | View and edit Diabetes Type and set the Target Range for the patient.                                                              |
| D. | Patient Organizations | Update the Patient ID and primary care provider.                                                                                   |
| E. | Devices               | View associated meters with the ability to toggle them active and inactive.                                                        |
| F. | Update                | Save the updated information.                                                                                                    |

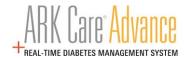

## 6.7 Provider Profile

агкгач

View and edit your profile information from the side menu.

| First Name *<br>Should not include prefixes<br>Example | Alena Health System<br>Burnsville Care Organization |
|--------------------------------------------------------|-----------------------------------------------------|
| Viddle Initial                                         | SECURITY                                            |
| Last Name *<br>Should not include suffixes             | Question 1 *                                        |
| Provider                                               | What is your best friend's first name?              |
|                                                        |                                                     |
| Email Address * ExampleEmail@Example.com               | Question 2 *                                        |
|                                                        | When is your anniversary?                           |
| Username (optional)                                    | Answer 2 *                                          |
| ExampleProvider                                        | ******                                              |
| Phone Number                                           | Question 3 *                                        |
| (111) 111-1111                                         | What high school did you attend?                    |
| Two Factor Authentication Type                         | Answer 3 *                                          |
| None                                                   | *******                                             |
| Cell Number                                            |                                                     |
| (555) 555-5555                                         |                                                     |
|                                                        |                                                     |
| ``                                                     |                                                     |
|                                                        |                                                     |
| nange Password                                         |                                                     |

|    | Item                | Description                                                                             |
|----|---------------------|-----------------------------------------------------------------------------------------|
| Α. | Account Information | View and edit your Name, Email Address, Phone Number(s), and Two Factor Authentication. |
| В. | Organizations       | View your primary Health System and Organization information.                           |
| C. | Security            | Update your security questions.                                                         |
| D. | Change Password     | Change your password.                                                                   |
| E. | Update              | Save the updated information.                                                           |

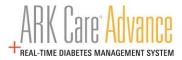

## 6.7.1 Change Password

Click Change Password from the Profile screen to navigate to the Change Password screen.

| Current Password *                                   |                                                     |
|------------------------------------------------------|-----------------------------------------------------|
|                                                      |                                                     |
|                                                      |                                                     |
|                                                      |                                                     |
| Passwords must me                                    | eet the following requirements:                     |
| <ul> <li>Must be between</li> </ul>                  | 15 and 128 characters in length.                    |
| • Can only contain<br>!'"#\$%&'()*+,/:;<             | the following special characters:<br><=>?@[]^_`{]}~ |
| <ul> <li>Must not be the s<br/>passwords.</li> </ul> | same as your current or previous 2                  |
| Password *                                           |                                                     |
|                                                      |                                                     |
| <                                                    |                                                     |
| Password Confirma                                    | ntion *                                             |
|                                                      |                                                     |
|                                                      |                                                     |

|    | ltem                     | Description                                  |
|----|--------------------------|----------------------------------------------|
| Α. | Current Password         | Type in your current password.               |
| В. | Password<br>Requirements | View the password requirements.              |
| C. | New Password             | Type in your new password.                   |
| D. | Confirm Password         | Confirm your new password.                   |
| E. | Cancel                   | Click "Cancel" to return to the Profile tab. |
| F. | Change                   | Click "Change" to change your password.      |

эгкгээ

Г

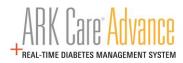

## 6.8 Invitations

| 6.8.1 | <b>Requests</b> <sup>•</sup> | Tab |
|-------|------------------------------|-----|
|-------|------------------------------|-----|

| INBOX (1)                                                     | INVITE PATIENTS                                                                                                    |
|---------------------------------------------------------------|----------------------------------------------------------------------------------------------------|
| Example Patient<br>invites you to access their uploaded data. | Enter the information below to send your<br>patients an ARK Care Advance invitation. By<br>giving patients regular access to upload and<br>view their data, you can better work together to<br>manage their diabetes. |
|                                                               | ARKRAY Sales Demo Clinic                                                                                                    |
|                                                               | Patient Id                                                                                                    |
|                                                               | Patient Email Address                                                                                                    |
|                                                               |                                                                                                    |
|                                                               | E Send Invitation                                                                                                    |

|    | ltem             | Description                                                                        |
|----|------------------|------------------------------------------------------------------------------------|
| A. | Inbox            | Displays invitations from Healthcare Providers that are requesting access to data. |
| В. | Decline          | Click "Decline" to refuse access to a provider's invitation.                       |
| C. | Access           | Click "Access" to allow your data to be accessed by the requesting provider.       |
| D. | Invite Patients* | Invite a patient to join ARK Care Advance via email.                               |
| E. | Send Invitation  | Click "Send Invitation" to send the invite to a patient.                           |

\*Sending an invite to a patient from the selected Organization allows all providers in that Organization access to the patient's information.

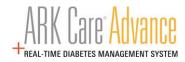

# 6.9 Logging Out

Click the "Menu" bar located in the upper right corner.

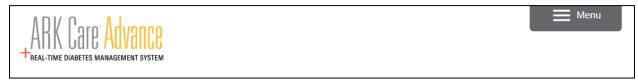

Click "Log Out" at the bottom of the side menu.

| >                | < |
|------------------|---|
| EXAMPLE PROVIDER |   |
| Home             | * |
| Profile          |   |
| Invitations 💿    |   |
| Downloads        | - |
|                  |   |
|                  |   |
|                  |   |
|                  |   |
|                  |   |
|                  |   |
|                  |   |
|                  |   |
|                  |   |
|                  |   |
|                  |   |
|                  |   |
|                  |   |
|                  |   |
| Log Out          | - |

# 7 Organization Admin User Role

The Organization Administrator role (Org Admin) has Administration rights and access to Population Health Management reports. This User has access to Patient Data but does not have permission to send invitation request to Patients.

## 7.1 Admin Tools

эгкгээ

Click the Menu tab in the upper right of the screen to view the side menu.

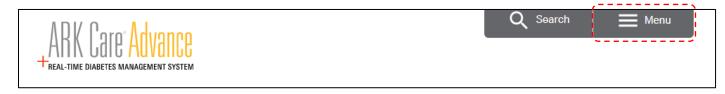

Click on Admin Tools in the side menu.

| ARK Care Advance              | Q Search 📃 Menu | X<br>NICHOLAS FURY |
|-------------------------------|-----------------|--------------------|
|                               |                 | Ноте               |
| ADMIN TOOLS                   |                 | Profile            |
| Health Systems                | Providers       | Admin Tools        |
| HEALTH SYSTEMS                |                 | Downloads          |
| Search health systems by name | Q Search        |                    |

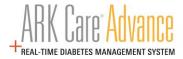

#### 7.1.1 Health Systems Tab

The Health Systems tab provides users with the tools to perform Administrative functions within ARK Care Advance.

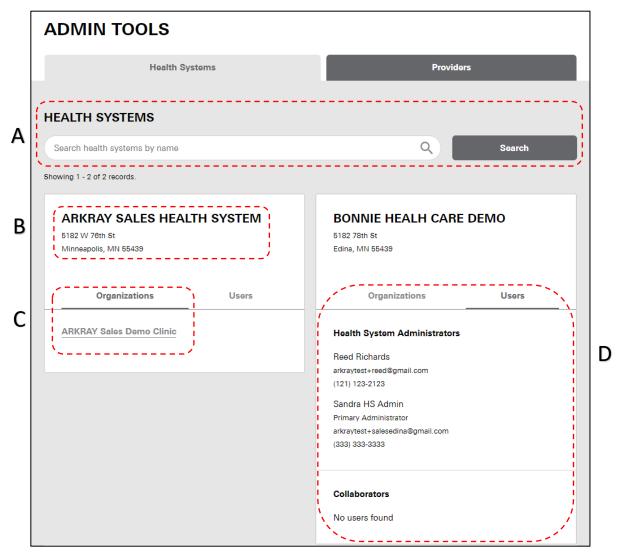

|    | Item                      | Description                                                                                                  |
|----|---------------------------|----------------------------------------------------------------------------------------------------|
| Α. | Search                    | Search for specific Health System.                                                                           |
| В. | Health System Information | Health System name and address.                                                                              |
| C. | Organizations Tab         | List of Organizations user belongs to. Click specific Organization<br>Link to view Organization information. |
| D. | Users Tab                 | Click to view list of Collaborators and Health System<br>Administrators (if applicable).                     |

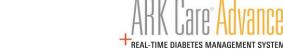

Clicking on the name of one of the organizations from the previous page (Item C.) will bring up the information for that organization.

|                                    | AY SALES DEM                                   |      |                                                                        | View Patients               | Edit Organizati   |
|------------------------------------|------------------------------------------------|------|------------------------------------------------------------------------|-----------------------------|-------------------|
| ADMINIS                            | STRATORS                                       |      |                                                                        | Add/R                       | emove Administrat |
| Admin<br>arkraytest<br>(555) 555-  | +ProviderOrg@gmail.com                         |      | Alexander Ska<br>Primary Adminis<br>skæra®arkreyuse.<br>(812) 394-2029 | trator                      |                   |
| Galileo<br>arkraytest<br>(812) 394 | +Galileo@gmail.com                             |      | Nicholas Fury<br>arkraytest+fury®gr<br>(123) 455-4545                  | nail.com                    |                   |
| PROVIDE                            | RS                                             |      |                                                                        |                             | 4                 |
|                                    | <b>FRS</b><br>earch Providers by email address |      | ٩                                                                      | All Providers               |                   |
| s                                  |                                                |      |                                                                        |                             |                   |
| s                                  | earch Providers by email address<br>ctive      | Туре |                                                                        | All Providers Reset Filters |                   |

| ltem                 | Description                                                                                                    |
|----------------------|----------------------------------------------------------------------------------------------------|
| A. Organization Info | Health System and Organization name, View Patients (Click to view patients associated with organization) and Edit Organization (Click to edit Organization information).                                              |
| B. Administrators    | View Administrator and Administrator info for Organization, Add/Remove<br>Administrators - up to 5 administrators per organization (only current admins<br>with master permission will have access to this function). |
| C. Providers         | View list of Providers for Organization; Search/Filter for Provider by Email<br>address, Role, Activate/Deactivate; Add button to add a provider to the<br>Organization.                                              |

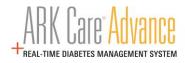

## 7.1.2 Providers Tab

The Providers Tab allows Admin users to manage their list of providers in their respective organization.

|                                                                                                    | Health Sy                                                                                                    | stems      |                                                                     |                                           | Providers                                                  |                                                                                                   |
|----------------------------------------------------------------------------------------------------|----------------------------------------------------------------------------------------------------|------------|---------------------------------------------------------------------|-------------------------------------------|------------------------------------------------------------|---------------------------------------------------------------------------------------------------|
| PRO                                                                                                    | /IDERS                                                                                                    |            |                                                                     |                                           |                                                            | Add                                                                                               |
| 1                                                                                                    |                                                                                                    |            |                                                                     |                                           |                                                            |                                                                                                   |
| !                                                                                                    | Search Providers by name                                                                                                    | or email a | ddress                                                              |                                           |                                                            | ٩                                                                                                 |
|                                                                                                    | Health Systems                                                                                                    | \$         | All Organizations                                                   | ٢                                         | All Providers                                              | \$                                                                                                |
|                                                                                                    | Active                                                                                                    | \$         |                                                                     |                                           |                                                            |                                                                                                   |
|                                                                                                    |                                                                                                    |            |                                                                     | ſ                                         | Reset Filters Ap                                           | oply Filters                                                                                      |
|                                                                                                    |                                                                                                    |            |                                                                     |                                           |                                                            | phyrincero                                                                                        |
|                                                                                                    |                                                                                                    |            |                                                                     | Ĺ                                         |                                                            | ppy tillero                                                                                       |
|                                                                                                    |                                                                                                    |            |                                                                     |                                           |                                                            |                                                                                                   |
| 1                                                                                                    | 1 - 5 of 14 records.                                                                                                    |            |                                                                     |                                           | 、                                                          |                                                                                                   |
| Name ar                                                                                                    | d Contact                                                                                                    |            | Type<br>Cartifice/DisbatesEducator                                  |                                           | izations                                                   |                                                                                                   |
| Name ar<br>Albert                                                                                                    | d Contact<br>Rohas<br>est+albertrohas@gmail.com                                                                                                    |            | Type<br>CertifiedDiabetesEducator                                   |                                           | izations                                                   | Actions A<br>Edit Provider<br>Deactivet Juer                                                      |
| Name ar<br>Albert<br>Arkrayte<br>(800) 81<br>Elizabe                                                                                 | d Contact<br>Rohas<br>st+albertrohas®gmail.com<br>8-8877<br>sth Turner                                                                                                    |            |                                                                     | ARKF                                      | izations                                                   | Actions A<br>Edit Provider                                                                        |
| Name ar<br>Albert<br>Arkrayte<br>(800) 81<br>Elizabe<br>Arkrayte                                                                     | d Contact<br>Rohas<br>8-8877<br>sth Turner<br>st+elizabethturner®gmail.com                                                                                                    |            | CertifiedDiabetesEducator                                           | ARKF                                      | izations                                                   | Actions A<br>Edit Provider<br>Deactivate User<br>Remove from<br>Org                               |
| Albert<br>Arkrayte<br>(800) 81<br>Elizabe<br>Arkrayte<br>(800) 81<br>Emma                                                            | d Contact<br>Rohas<br>st4+albertrohas®gmail.com<br>8-8877<br>Payne<br>Rohanner<br>Rohanner<br>Rohann |            | CertifiedDiabetesEducator                                           | ARKE                                      | Izationa<br>IAY Seles Demo Clinic<br>IAY Seles Demo Clinic | Actions A<br>Edit Provider<br>Deactivate User<br>Remove from<br>Org<br>View Patienta              |
| Name ar<br>Albert<br>Arkrayte<br>(800) 81<br>Elizabe<br>Arkrayte<br>(800) 81<br>Emma                                                 | d Contact Rohas set+albertrohas@gmail.com 8-8877 sth Turner set+elizabethturner@gmail.com 8-8877 Payne set+emmapayne@gmail.com                                                                                                    |            | CertifiedDiebetesEducator                                           | ARKE                                      | izations<br>IAY Seles Demo Clinic<br>IAY Seles Demo Clinic | Actions A<br>Edit Provider<br>Deactivate User<br>Remove from<br>Org<br>View Patienta              |
| Albert<br>Arkrayter<br>(800) 81<br>Elizabe<br>Arkrayter<br>(800) 81<br>Emma<br>Arkrayter<br>(800) 81<br>Galileo                      | d Contact Rohas ket+albertrohas®gmail.com 8-8877 eth Turner ket+alizabethturner®gmail.com 8-8877 Payne ket+emmapayne®gmail.com 8-8877 Galilei                                                                                                    |            | CertifiedDiebetesEducator                                           | <u>ARKF</u><br><u>ARKF</u>                | Izationa<br>RAY Seles Demo Clinic<br>RAY Seles Demo Clinic | Actions A<br>Edit Provider<br>Deactivate User<br>Remove from<br>Org<br>View Patienta<br>Actions V |
| Mame ar<br>Albert<br>Arkrayte<br>(800) 81<br>Elizabe<br>Arkrayte<br>(800) 81<br>Emma<br>Arkrayte<br>(800) 81<br>Galileo              | a Contact Rohas set-elibertrohes®gmeil.com 8-8877 sth Turner 8-8877 Payne set-enmapayne®gmeil.com 8-8877 Galilei st-Galileo®gmeil.com                                                                                                    |            | CertifiedDiebetesEducetor<br>Dietician<br>CertifiedDiebetesEducetor | <u>ARKF</u><br><u>ARKF</u>                | izations<br>IAY Seles Demo Clinic<br>IAY Seles Demo Clinic | Actions A<br>Edit Provider<br>Deactivate User<br>Remove from<br>Org<br>View Patients<br>Actions V |
| Albert<br>Arkrayte<br>(800) 81<br>Elizabe<br>Arkrayte<br>(800) 81<br>Emma<br>Arkrayte<br>(800) 81<br>Galilec<br>arkrayte<br>(612) 35 | d Contact<br>Rohas<br>st4+elbertrohas®gmeil.com<br>8-8877<br>sth Turner<br>st+elizabethturner®gmeil.com<br>8-8877<br>Payne<br>st+emmapayne®gmeil.com<br>8-8877<br>• Galilei<br>st-Galileo®gmeil.com                                                                                                    |            | CertifiedDiebetesEducetor<br>Dietician<br>CertifiedDiebetesEducetor | <u>ARKE</u><br><u>ARKE</u><br><u>ARKE</u> | izations<br>IAY Seles Demo Clinic<br>IAY Seles Demo Clinic | Actions A<br>Edit Provider<br>Deactivate User<br>Remove from<br>Org<br>View Patienta<br>Actions V |

|    | ltem                 | Description                                                                                                    |
|----|----------------------|----------------------------------------------------------------------------------------------------|
| Α. | Add                  | Click to add a new provider user.                                                                                                   |
| В. | Search/Filter        | Search for specific Provider by Name, Health System, Organization, Role and/or Status.                                              |
|    |                      | Name and Contact (email/phone number), Type (role), Organization link(s).                                                           |
| C. | Provider Information | *Note: Providers who have been added and have not accepted the invitation are listed as pending under the 'Inactive' filter option. |
| D. | Actions dropdown     | Dropdown and select from list for desired action: Edit Provider, Deactivate User,<br>Remove from Org, View Patients.                |
| E. | Pagination           | Select dropdown to view more rows per page. Options are: 5, 10, 15, 20, or 25 rows per page.                                        |

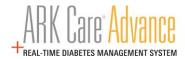

# 8 Population Health Management

## 8.1 Report Options

эгкгээ

Report access is based on user type and permissions. Report types:

- Health System Performance
- Organization Performance
- Provider Performance

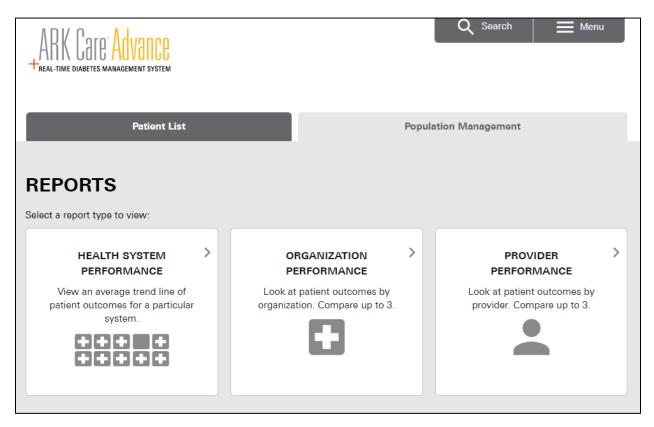

| User                | Health System<br>Performance Reports | Organization<br>Performance Reports | Provider Performance<br>Reports |
|---------------------|--------------------------------------|-------------------------------------|---------------------------------|
| Provider            |                                      |                                     |                                 |
| Organization Admin  |                                      | Х                                   | Х                               |
| Health System Admin | Х                                    | Х                                   | X                               |
| Collaborator        | X                                    | X                                   | X                               |

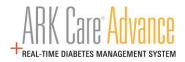

#### 8.1.1 Health System Performance

Health System Performance allows users to compare up to 3 different Health Systems based on their patient's activity type.

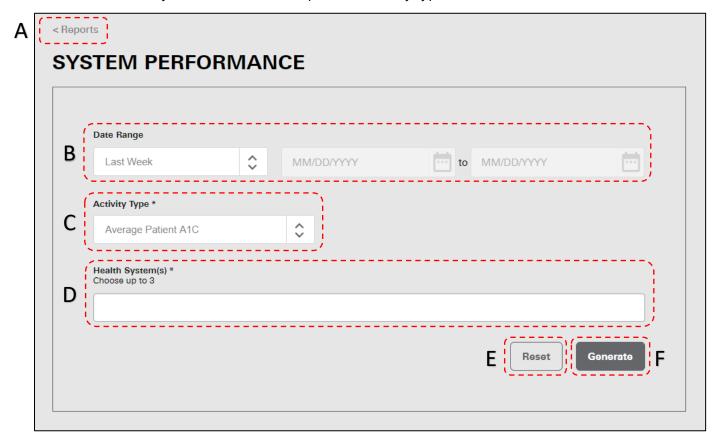

|    | ltem                | Description                                                                                                    |
|----|---------------------|----------------------------------------------------------------------------------------------------|
| Α. | Reports Back Button | Click to go back to the Reports Menu.                                                                                                    |
| В. | Date Range          | Click to view and select from the following options: All Time, Last Week,<br>Last Month, Last Three Months, and Custom (selecting Custom activates<br>the calendars).      |
| C. | Activity Type       | Click to view and select from the following options: Average Patient A1C, Average # of Glucose Tests.                                                                      |
| D. | Health System(s)    | Enter in the name of the Health System and select from the drop down.<br>Can select up to three different health systems to compare. Options<br>based on user permissions. |
| E. | Reset               | Click to reset the form.                                                                                                    |
| F. | Generate            | Click to generate the Report.                                                                                                    |

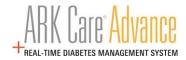

#### 8.1.1.1 Health System Performance Report

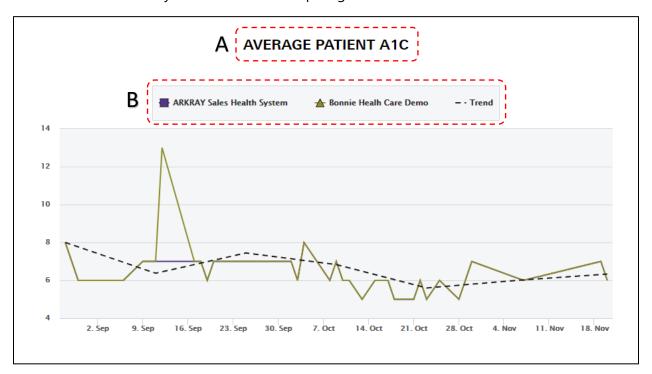

Health System Performance report generated.

| ltem |               | Description                                                                                                    |
|------|---------------|----------------------------------------------------------------------------------------------------|
| Α.   | Report Header | Header of Report Type.                                                                                                    |
| B.   | Кеу           | Lists Health Systems selected, trend line, and legend for each. Click on specific Health System or the Trend line in the key to hide selection on the graph. |

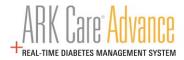

#### 8.1.2 Organization Performance

Organization Performance allows users to compare up to 3 different Organizations based on their patient's activity type.

| - I _ | ate Range                         |    |                 |               |  |
|-------|-----------------------------------|----|-----------------|---------------|--|
| 3 ¦   | Last Week                         | \$ | MM/DD/YYYY      | to MM/DD/YYYY |  |
| (Ão   | ctivity Type *                    | ·  | Health System * | }             |  |
| 2     | Average Patient A1C               | \$ | Health System   | ≎D            |  |
| Cł    | rganization(s) *<br>noose up to 3 |    |                 |               |  |
|       |                                   |    |                 |               |  |

|    | Item                | Description                                                                                                    |
|----|---------------------|----------------------------------------------------------------------------------------------------|
| Α. | Reports Back Button | Click to go back to the Reports Menu.                                                                                                    |
| В. | Date Range          | Click to view and select from the following options: All Time, Last Week,<br>Last Month, Last Three Months, and Custom (selecting Custom activates<br>the calendars).               |
| C. | Activity Type       | Click to view and select from the following options: Average Patient A1C, Average # of Glucose Tests.                                                                               |
| D. | Health System       | Enter in the name of the Health System and select from the drop down.<br>Options based on user permissions.                                                                         |
| E. | Organization(s)     | Enter in the name of the Organization and select from the drop down.<br>Options based on previous selection and user permissions. (select up to<br>three organizations to compare). |
| F. | Reset               | Click to reset the form.                                                                                                    |
| G. | Generate            | Click to generate the Report.                                                                                                    |

#### 8.1.2.1 Organization Performance Report

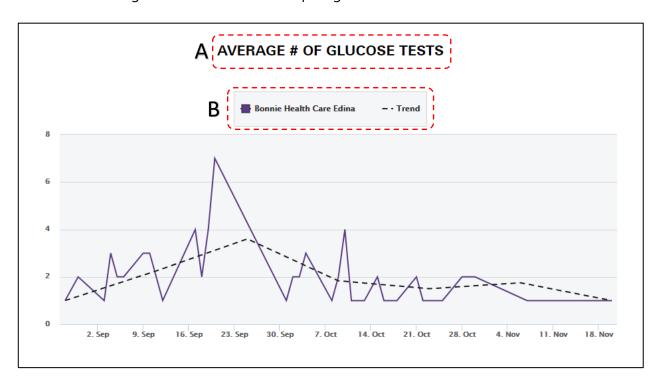

Organization Performance report generated.

| ltem |               | Description                                                                                                    |
|------|---------------|----------------------------------------------------------------------------------------------------|
| Α.   | Report Header | Header of Report Type.                                                                                                    |
| В.   | Кеу           | Lists Health System selected, Trendline, and legend for each. Click on specific Organization or the Trendline in the key to hide selection on the graph. |

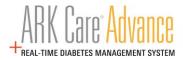

### 8.1.3 Provider Performance

Provider Performance allows users to compare up to 3 different providers based on their patient's activity type.

| Date Range                        |                     |                |
|-----------------------------------|---------------------|----------------|
| Last Week                         | MM/DD/YYYY          | to MM/DD/YYYY  |
| Activity Type *                   | Health System *     | Organization * |
| Average Patient A1C               | 🗘 🛛 Health System D | Organization E |
| / Provider(s) *<br>Choose up to 3 |                     |                |
|                                   |                     |                |

| Item                   | Description                                                                                                    |
|------------------------|----------------------------------------------------------------------------------------------------|
| A. Reports Back Button | Click to go back to the Reports Menu.                                                                                                    |
| B. Date Range          | Click to view and select from the following options: All Time, Last Week, Last<br>Month, Last Three Months, and Custom (selecting Custom activates the calendars). |
| C. Activity Type       | Click to view and select from the following options: Average Patient A1C, Average # of Glucose Tests.                                                              |
| D. Health System       | Enter in the name of the Health System and select from the drop down. Options based on user permissions.                                                           |
| E. Organization        | Enter in the name of the Organization and select from the drop down. Options based previous selections and on user permissions.                                    |
| F. Provider(s)         | Enter in the name of the Provider(s) and select from the drop down. Options based on previous selections and user permissions. (Select up to three to compare).    |
| G. Reset               | Click to reset the form.                                                                                                    |
| H. Generate            | Click to generate the report.                                                                                                    |

#### 8.1.3.1 Provider Performance Report

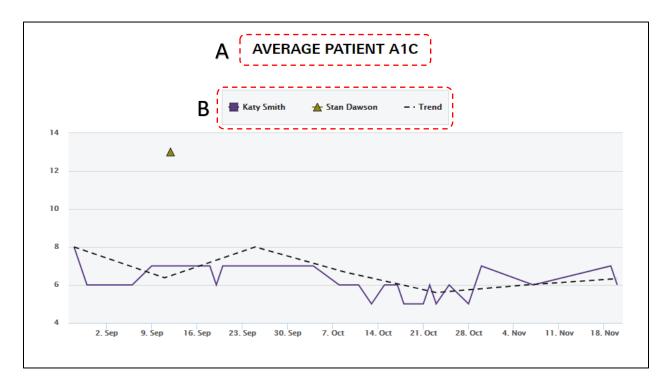

Provider Performance report generated.

| ltem |               | Description                                                                                                    |
|------|---------------|----------------------------------------------------------------------------------------------------|
| Α.   | Report Header | Header of Report Type.                                                                                                    |
| В.   | Кеу           | Lists Providers selected, Trendline, and legend for each. Click on specific Provider or the Trendline in the key to hide selection on the graph. |

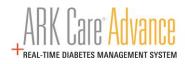

# 9 Support

## 9.1 Contact Technical Customer Service

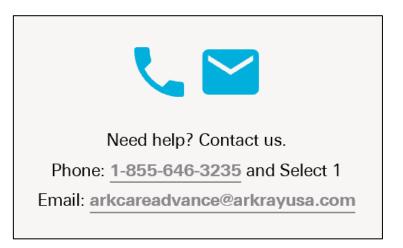

9.2 Cable Order for Uploading Blood Glucose Readings

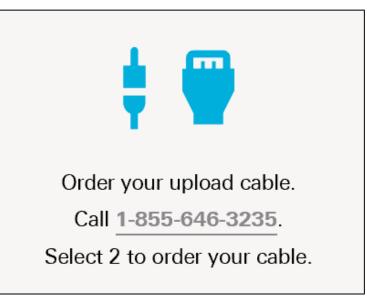

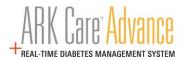

## **10** Frequently Asked Questions (FAQs)

#### 1.0 How do I set up my account?

Click on "Enroll" at the top right corner of the screen and follow the steps to set up your personal account.

#### 2.0 How do I upload meter data to ARK Care Advance?

Download the uploader application by selecting the Uploader Application for your operating system. Open the uploader by clicking the "ARK Care Advance Uploader" icon on your desktop. Connect the meter with the cable and follow the instructions displayed on the screen. If the meter is registered to a patient account, the meter will download automatically. If this is a new meter or the first time it is being uploaded, sign-in to the uploader to assign the meter to a user.

#### 3.0 How do I install the latest uploader application?

Download the latest uploader application by selecting the Uploader Application for your operating system on the Support Page.

#### 4.0 Can I use ARK Care Advance on my smartphone?

ARK Care Advance can be viewed on a web browser on a smartphone. Currently, data can only be either viewed or entered manually.

#### 5.0 Where is my data stored?

Your data is stored in a secure cloud database that is both HIPAA and HITECH compliant. As your Diabetes Health Ally, ensuring your data is secure is a top priority for ARKRAY.

эгкгээ

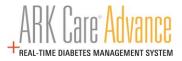

DISTRIBUTED BY: ARKRAY USA, Inc. Minneapolis, MN 55439 Customer Service: 1-855-646-3235 8 a.m. to 5 p.m. Central time, M – F

AR-1158-v2 Rev. 01/21